## **Parcourir les mers avec Google**

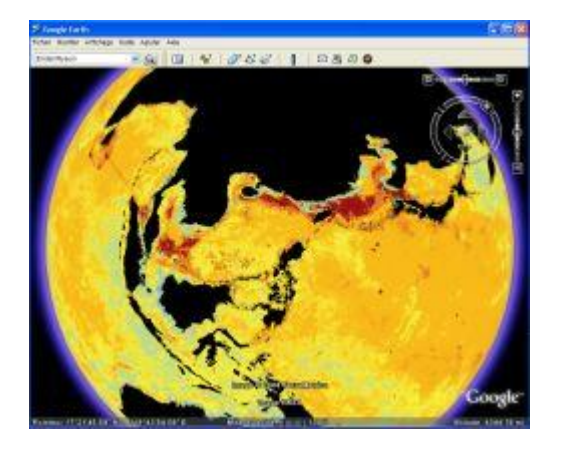

Si vous n'avez pas Google Earth vous devez l[e télécharger ici.](http://earth.google.com/intl/fr/) Vous avez Google Earth, il suffit d[e cliquer ici.](http://knb.ecoinformatics.org/GlobalMarine/kml/marine_model.kml) Patientez ensuite un peu le temps du chargement des données. Une fois celles-ci chargées les océans prennent une coloration variant du bleu (faiblement pollué) au rouge (fortement pollué) en passant par des degrés de jaune. Les terres sont en noires. Déplacez vous et zoomez dans la carte comme d'habitude.

Ouvrez la barre latérale de Google Earth et dans le volet Lieux, descendez jusqu'au Lieux temporaires, puis cherchez l'entrée Marine Impacts qui liste des repères nommés *fixed\_rgb1, fixed\_rgb2,* etc. Double-cliquez sur le repère pour vous transporter à l'endroit de la carte correspondant. Malheureusement, au moment où nous écrivons ces lignes les repères ne portent pas le nom de la zone géographique associée. Vous devez donc tâtonner et explorer un peu au hasard.

Notez que vous pouvez renommer le repère à votre convenance (clic du bouton droit). Notez aussi que les repères peuvent euxmêmes contenir des sous-repères, en général des zooms dans la zone couverte par le repère de plus haut-niveau. Développez ces dossier en cliquant sur le signe + jusqu'au niveau le plus bas matérialisé par une petite icône en forme de planète.